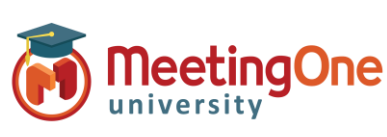

**Host** 

#### **Gebruiken van Geïntegreerde Audio – Complete Gids**

1. U heeft uw Adobe Connect zaal betreden en u wilt uw audio starten om de sessie te beginnen.

*\*Tijdens het voorbereiden is het starten van de Audio niet nodig.*

- 2. Start de Audio door te klikken op **Audioconferentie starten** in het popup venster of klik op de  $\mathbb{R}^{\times}$  knop aan de bovenkant van het scherm gevolgd door **Audioconferentie starten.**
- 3. Als de audio éénmaal gekoppeld is, zullen u en uw deelnemers een popup venster zien, gebaseerd op de opties die u gekozen heeft van het **Instellingen Menu** (Microfoon, Ontvang een oproep (Uitbellen), Inbellen).

*\*Als inbellen gekozen is, voert u dan de gegeven identificatie code in om uw telefoon nummer met uw naam samen te voegen. Deze code (bijv.\*65\*1234#) is een éénmalig gebruikte code die het systeem gebruikt om u te identificeren in de huidige vergader zaal en zal alleen functioneren voor de gebruiker in de actuele sessie.*

*\*\*Voor de Organisator die inbellen gebruikt, is het eveneens aanbevolen dat u uw geheime code invoert gevolgd door # om geïdentificeerd te worden als de audio organisator – dit is niet nodig als u uitbellen gekozen heeft.*

Iedereen zal moeten kiezen tussen de **Telefoon** en **Apparaat**

**Speaker/Microfoon** (ligt aan het type audio dat gekozen is in het audio instellingen menu)**.**

- 4. **Aanwezigen pod:** zal u laten zien wie er in de zaal zijn en of zij gekoppeld zijn via telefoon door het tonen van een telefoon naast hun naam.
	- **Inbellen :** Als de deelnemer de identificatie code niet ingevoerd heeft, zullen zij 2 maal te zien zijn in de lijst, met naam en met telefoon nummer.

\*Als u weet van wie het telefoonnummer is kunt u ze samenvoegen door het slepen en neerzetten van het telefoon nummer op de naam of door het kiezen van het nummer en de naam en dan Samenvoegen.

**Apparaat Speaker/Microfoon:** Zal met een microfoontje icoon te zien zijn

*BELANGRIJK : Voor de brainstorm ruimtes moet ELKE deelnemer aan de vergadering deelnemen met dezelfde type Audio (bijv. ALLEN gekoppeld via telefoon OF allen via Microfoon (Apparaat Spreker)). Combinatie audio werkt niet met brainstorm ruimtes.*

> *BELANGRIJK : U MOET klikken op , Nu Eindigen Audio Conferentie Stoppen. Doet u dat niet, dan is het resultaat ongewenste toegang mogelijk tot de zaal en dus onnodige audio kosten.*

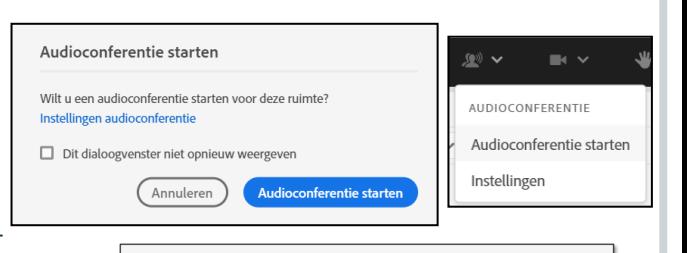

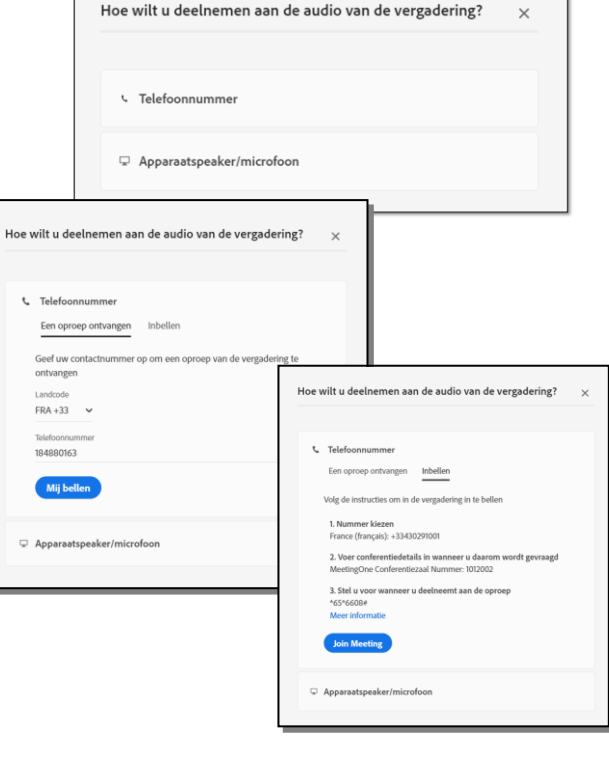

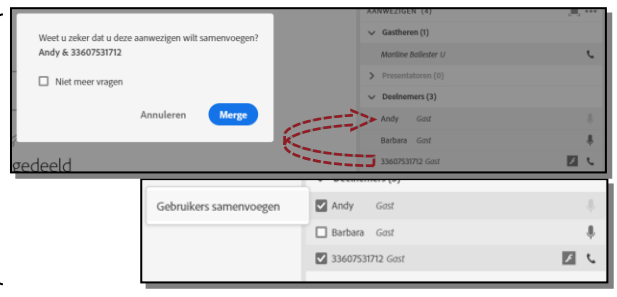

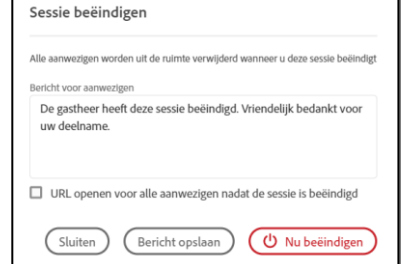

1

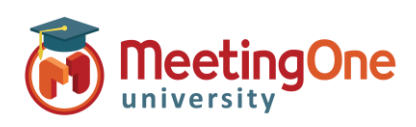

**Host** 

#### **Geïntegreerde Audio Controles**

Wanneer de audio éénmaal gekoppeld is, kunt u deze controleren voor de hele sessie of de personen.

**1.** Lezing Modus: Om iedereen te dempen, kies **WY** en klik dan op **Lezingmodus inschakelen**.

*NOTITIE : Dit zal ALLE connecties behalve de Organisator dempen, die ingebeld heeft en de geheime code ingevoerd heeft of die uitgebeld heeft en het bericht gehoord heeft "U bent nu de organisator van de vergadering".* 

- **2. Individuele Audio Controles:** klik op de naam of telefoon nummer in de Aanwezigen Pod en kies een optie;
	- a. Dempen
	- b. In de wacht plaatsen
	- c. Volume telefoon
	- d. Ophangen
- **3. Kleinere Groepen** Kies de personen die u wilt dempen/ /dempen ongedaan maken, en dan zal het Toegang 's menu openen.

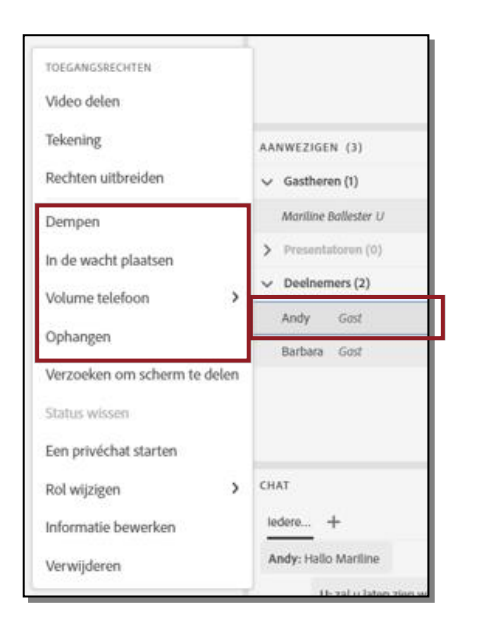

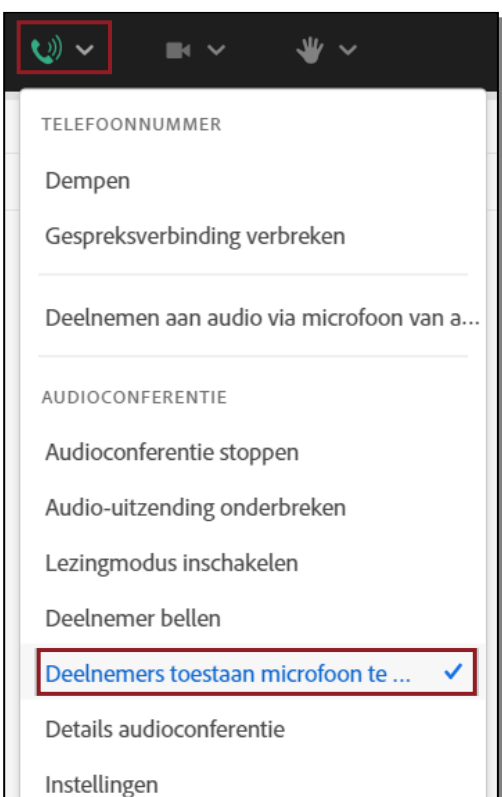

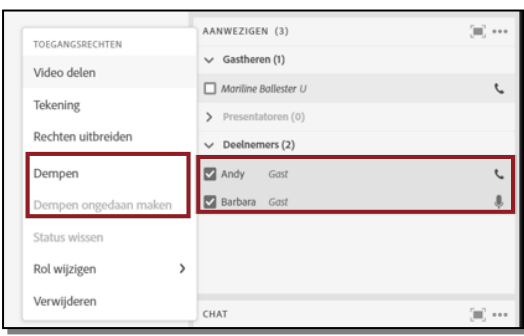

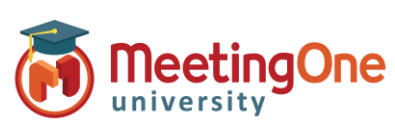

**Host** 

### **Opnemen van een Vergadering met het Gebruik van Geïntegreerde Audio**

- 1. Wanneer u uw Adobe Connect vergader zaal betreden heeft en u heeft de Audio gestart, klik u op het **Vergadering (naam van de vergadering)** menu en klik dan op **Sessie Opnemen.**
- 2. Een scherm verschijnt waarin u uw opname kunt noemen en een inhoud geven. Beide zijn vrij. Om de opname te beginnen klik op **Opname starten.**
- 3. Een rode punt zal verschijnen in de linker boven hoek van de vergadering, u ervan verwittigend dat de vergadering wordt opgenomen.

*\* U zult eveneens een bericht horen dat u ervan informeert dat de vergadering opgenomen wordt. Notitie: Alle deelnemers zullen dit bericht horen, het kan niet worden uitgeschakeld.*

4. Om uw opname te stoppen, kunt u klikken op de Rode Punt en dan op **Stoppen,** of u kunt klikken op het menuutje naast de (**vergadering 's naam**) en dan klikken op **Stoppen met opnemen.**

> *Notitie: Het beëindigen van een vergadering zal ook de opname stoppen.*

*Opname onderbreken zal de telefoon audio niet onderbreken als die toegestaan is.* 

**Het opnemen van een vergadering in Adobe Connect met geïntegreerde Audio neemt zowel de web vergadering als de audio conferentie op.**

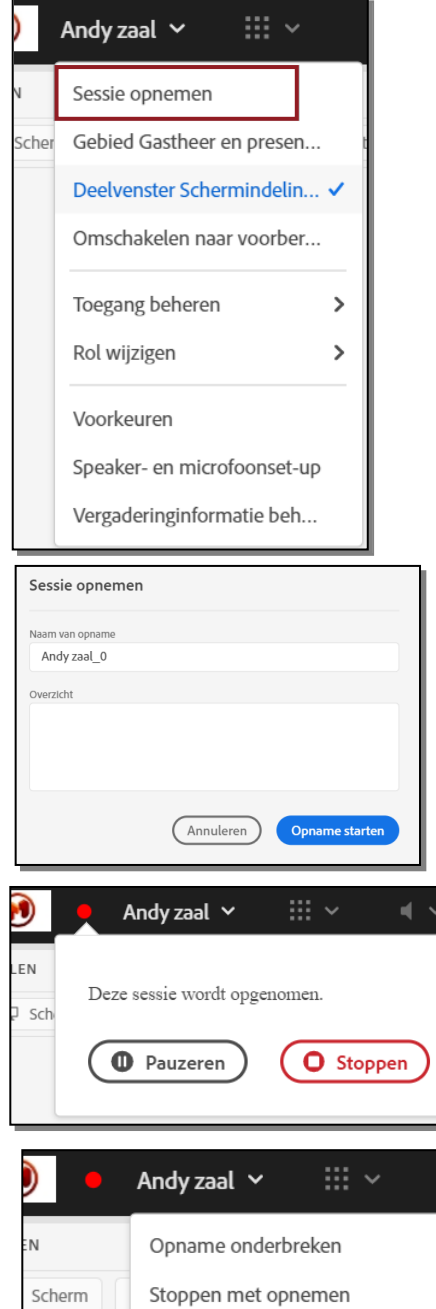

3

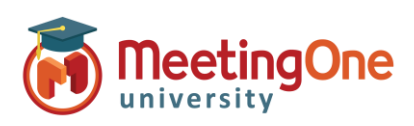

**Host** 

#### **Geïntegreerde Audio Stoppen**

1. Als u klaar bent om de audio van uw vergadering te stoppen, klik op het menuutje en klik dan op **Audioconferentie stoppen.** Dit zal iedereen die via telefoon aangesloten was ontkoppelen, u als Gastheer inbegrepen.

> *Notitie: Deelnemers zullen nog steeds aanwezig zijn in de Adobe Connect vergader zaal, tenzij u de vergadering stopt.*

2. U kunt eveneens de vergadering 's audio stoppen en de Adobe Connect zaal sluiten door te klikken op  $\mathbf U$  gevolgd door Nu Eindigen.

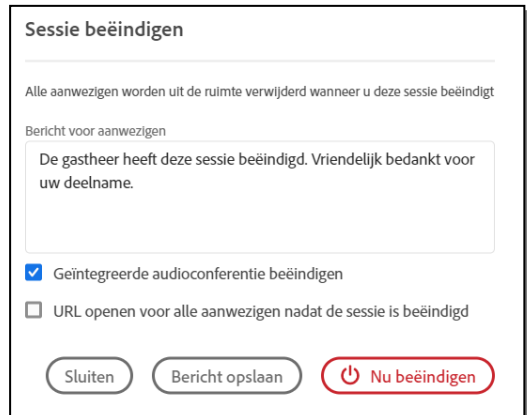

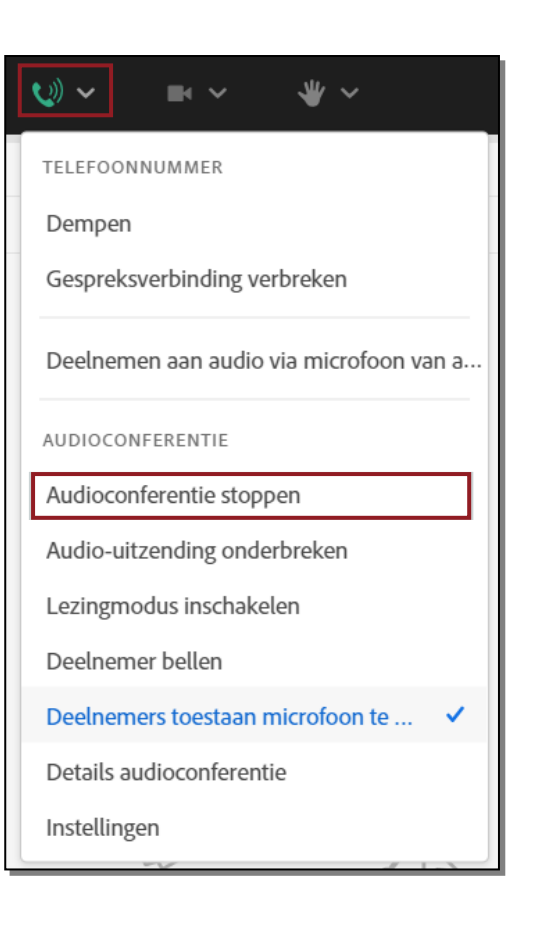

*BELANGRIJK : U MOET klikken op , Nu Eindigen Audio Conferentie Stoppen. Doet u dat niet, dan is het resultaat ongewenste toegang mogelijk tot de zaal en dus onnodige audio kosten.*

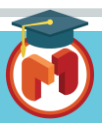

4